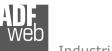

Industrial Electronic Devices

# User Manual **PROFINET / PROFIBUS Master - Converter**

Document code: MN67604 ENG Revision 1.001 Page 1 of 33

# User Manual

Revision 1.001 English

# **PROFINET / PROFIBUS Master - Converter**

(Order Code: HD67604-A1)

for Website information: www.adfweb.com/?Product=HD67604

for Price information: www.adfweb.com/?Price=HD67604-A1

# **Benefits and Main Features:**

- Very easy to configure
- PROFIBUS up to 6Mbps
- Two PROFINET ports
- Industrial temperature range: -40°C / +85°C (-40°F / +185°F)

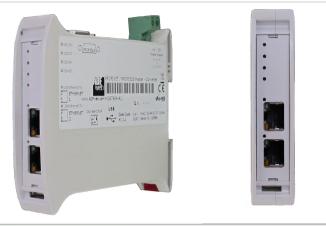

For others PROFIBUS devices, see also the following links:

#### PROFIBUS Master from/to ....

www.adfweb.com?Product=HD67570 www.adfweb.com?Product=HD67575 www.adfweb.com?Product=HD67577 www.adfweb.com?Product=HD67579 www.adfweb.com?Product=HD67580

#### EtherNet/IP from/to ...

www.adfweb.com?Product=HD67077 www.adfweb.com?Product=HD67589 www.adfweb.com?Product=HD67590 www.adfweb.com?Product=HD67591 www.adfweb.com?Product=HD67592 www.adfweb.com?Product=HD67593 www.adfweb.com?Product=HD67594 www.adfweb.com?Product=HD67595 www.adfweb.com?Product=HD67597 www.adfweb.com?Product=HD67598

(... Ethernet) (.... CAN) (... Modbus TCP Slave)

(... DeviceNet Slave)

- (... Modbus Slave)
- (.... M-Bus) (... NMEA 2000)
- (... Serial)
- (... Modbus Master)
- (... Modbus Slave)
- (... PROFIBUS Master) (... PROFIBUS Slave)
- (.... CAN)
- (... DeviceNet Master)
- (... DeviceNet Slave)

Do you have an your customer protocol? See the following links: www.adfweb.com?Product=HD67003

Do you need to choose a device? do you want help? Ask it to the following link: www.adfweb.com?Cmd=helpme

ADF web

Industrial Electronic Devices

### **INDEX:**

|                                        | Page |
|----------------------------------------|------|
| INDEX                                  | 2    |
| UPDATED DOCUMENTATION                  | 2    |
| REVISION LIST                          | 2    |
| WARNING                                | 2    |
| TRADEMARKS                             | 2    |
| SECURITY ALERT                         | 3    |
| EXAMPLE OF CONNECTION                  | 4    |
| CONNECTION SCHEME                      | 5    |
| CHARACTERISTICS                        | 6    |
| CONFIGURATION                          | 6    |
| POWER SUPPLY                           | 7    |
| FUNCTION MODES                         | 8    |
| LEDS                                   | 9    |
| PROFIBUS                               | 10   |
| PROFINET                               | 10   |
| USB                                    | 11   |
| USE OF CONFIGURATOR SW67604            | 12   |
| NEW CONFIGURATION / OPEN CONFIGURATION | 13   |
| SET COMMUNICATION                      | 14   |
| PROFIBUS NETWORK                       | 15   |
| MASTER PROFIBUS OPTIONS                | 16   |
| PROFIBUS DEVICE                        | 17   |
| - MODULE SELECTION                     | 18   |
| - User Parameters                      | 20   |
| - MODULE PARAMETERS                    | 22   |
| - CAPABILITIES                         | 23   |
| - Options                              | 24   |
| UPDATE DEVICE                          | 25   |
| MECHANICAL DIMENSIONS                  | 27   |
| ORDER CODE                             | 28   |
| ACCESSORIES                            | 28   |
| PLC CONFIGURATION                      | 29   |
| DISCLAIMER                             | 32   |
| OTHER REGULATIONS AND STANDARDS        | 32   |
| WARRANTIES AND TECHNICAL SUPPORT       | 33   |
| RETURN POLICY                          | 33   |
| PRODUCTS AND RELATED DOCUMENTS         | 33   |

# User Manual **PROFINET / PROFIBUS Master - Converter**

Document code: MN67604\_ENG Revision 1.001 Page 2 of 33

#### **UPDATED DOCUMENTATION:**

Dear customer, we thank you for your attention and we remind you that you need to check that the following document is:

- Updated;
- ✤ Related to the product you own.

To obtain the most recently updated document, note the "document code" that appears at the top right-hand corner of each page of this document.

With this "Document Code" go to web page <u>www.adfweb.com/download/</u> and search for the corresponding code on the page. Click on the proper "Document Code" and download the updates.

To obtain the updated documentation for the product that you own, note the "Document Code" (Abbreviated written "Doc. Code" on the label on the product) and download the updated from our web site www.adfweb.com/download/

#### **REVISION LIST:**

| Revision | Date       | Author | Chapter | Description           |
|----------|------------|--------|---------|-----------------------|
| 1.000    | 26/07/2012 | FI     | All     | First release version |
| 1.001    | 09/01/2013 | Nt     | All     | Added new chapters    |
|          |            |        |         |                       |
|          |            |        |         |                       |

### WARNING:

ADFweb.com reserves the right to change information in this manual about our product without warning.

ADFweb.com is not responsible for any error this manual may contain.

### **TRADEMARKS:**

All trademarks mentioned in this document belong to their respective owners.

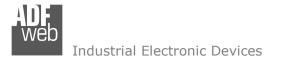

Document code: MN67604\_ENG Revision 1.001 Page 3 of 33

### SECURITY ALERT:

#### **GENERAL INFORMATION**

To ensure safe operation, the device must be operated according to the instructions in the manual. When using the device are required for each individual application, legal and safety regulation. The same applies also when using accessories.

#### INTENDED USE

Machines and systems must be designed so the faulty conditions do not lead to a dangerous situation for the operator (i.e. independent limit switches, mechanical interlocks, etc.).

#### **QUALIFIED PERSONNEL**

The device can be used only by qualified personnel, strictly in accordance with the specifications.

Qualified personnel are persons who are familiar with the installation, assembly, commissioning and operation of this equipment and who have appropriate qualifications for their job.

#### **RESIDUAL RISKS**

The device is state of the art and is safe. The instrument can represent a potential hazard if they are inappropriately installed and operated by personnel untrained. These instructions refer to residual risks with the following symbol:

This symbol indicates that non-observance of the safety instructions is danger for people to serious injury or death and / or the possibility of damage.

### **CE** CONFORMITY

The declaration is made by us. You can send an email to <u>support@adfweb.com</u> or give us a call if you need it.

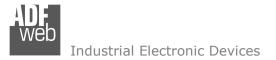

# User Manual **PROFINET / PROFIBUS Master - Converter**

Document code: MN67604\_ENG Revision 1.001 Page 4 of 33

### **EXAMPLE OF CONNECTION:**

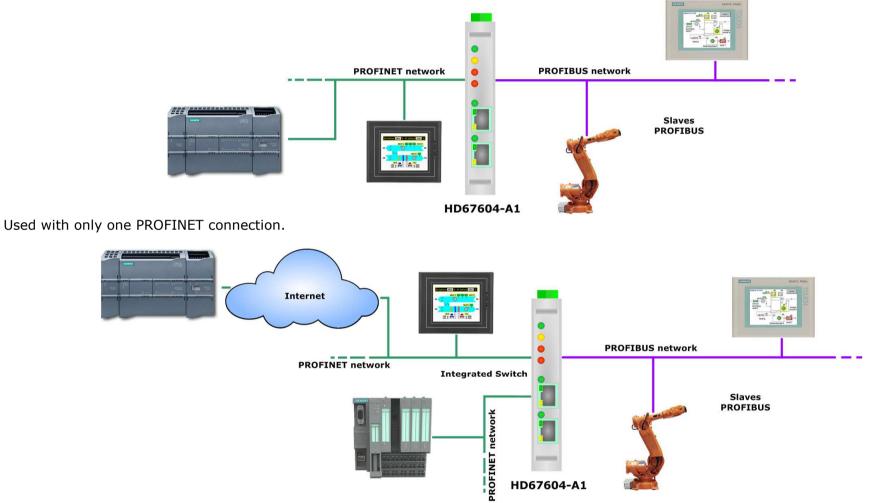

Used like switch, it allows to connect a second device to the network, without using an external switch; or to connect the device to an Access Point for connect them to a Wireless network (also internet).

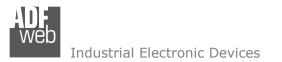

# User Manual **PROFINET / PROFIBUS Master - Converter**

Document code: MN67604\_ENG Revision 1.001 Page 5 of 33

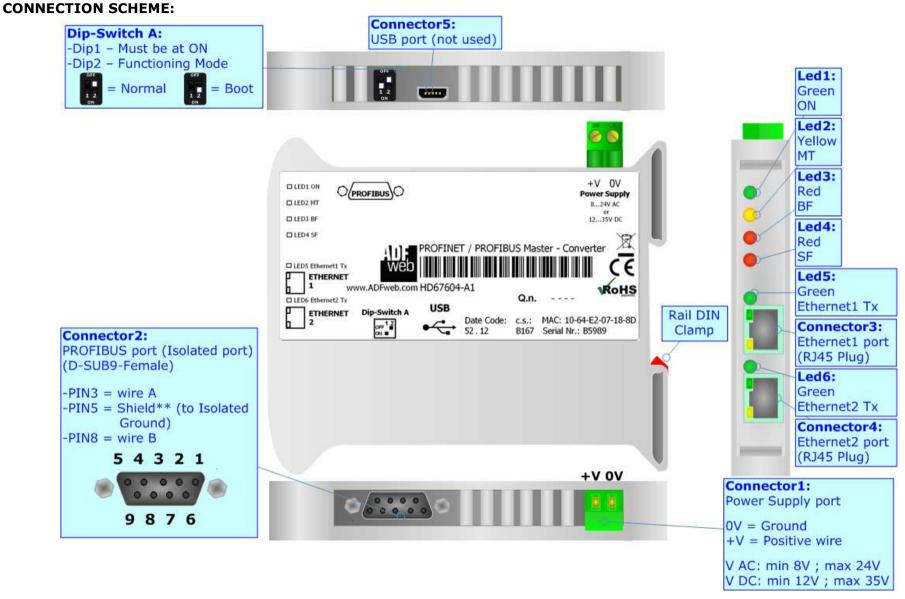

Figure 1: Connection scheme for HD67604-A1

ADFweb.com Srl – IT31010 – Mareno – Treviso

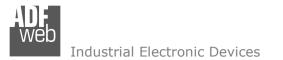

Document code: MN67604\_ENG Revision 1.001 Page 6 of 33

## CHARACTERISTICS:

The configurable "PROFINET / PROFIBUS Master - Converter" allows the following characteristics:

- Triple isolation between PROFINET/PROFIBUS, PROFINET/Power Supply, PROFIBUS/Power Supply.
- Mountable on 35mm Rail DIN;
- Power Supply 8...24V AC or 12...35V DC;
- Temperature range -40°C to +85°C;
- Up to 1500 bytes from PROFINET to PROFIBUS (IN);
- Up to 1500 bytes from PROFIBUS (OUT) to PROFINET;
- Ethernet switch for enter/exit connection.

### **CONFIGURATION:**

You need Compositor SW67604 software on your PC in order to perform the following:

- Define the parameter of the PROFIBUS;
- Define the parameter of the PROFINET;
- Define the PROFIBUS network.

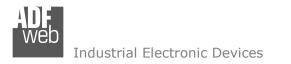

Document code: MN67604\_ENG Revision 1.001 Page 7 of 33

## **POWER SUPPLY:**

The devices can be powered between a wide range of tensions. For more details see the two tables below.

|            | VAC  | $\sim$ | VDC  |      |
|------------|------|--------|------|------|
|            | Vmin | Vmax   | Vmin | Vmax |
| HD67604-A1 | 8V   | 24V    | 12V  | 35V  |

Consumption at 24V DC:

| Device     | W/VA |
|------------|------|
| HD67604-A1 | 4    |

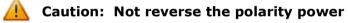

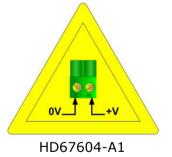

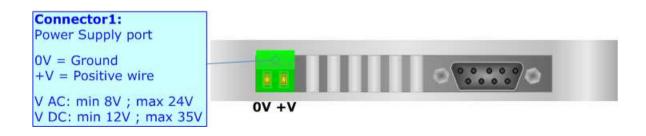

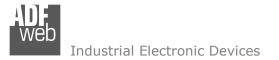

Document code: MN67604\_ENG Revision 1.001 Page 8 of 33

### **FUNCTION MODES:**

The device has got two functions mode depending of the position of the Dip2 of 'Dip-Switch A':

- ✤ The first, with Dip2 in Off position (factory setting), is used for the normal working of the device.
- ✤ The second, with Dip2 in On position, is used for upload the Project/Firmware.

For the operations to follow for the updating (see 'UPDATE DEVICE' section).

According to the functioning mode, the LEDs will have specifics functions (see 'LEDS' section).

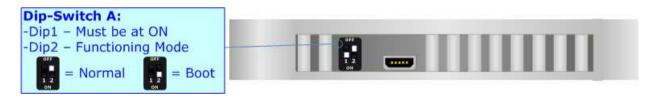

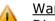

### Warning:

Dip1 of 'Dip-Switch A' must be at ON position for working even if the Ethernet cable isn't inserted.

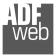

Industrial Electronic Devices

Document code: MN67604\_ENG Revision 1.001 Page 9 of 33

# LEDS:

The device has got six LEDs that are used to give information of the functioning status. The various meanings of the LEDs are described in the table below.

| LED                                     | Normal Mode                                                                                                    | Boot Mode                                                                     |
|-----------------------------------------|----------------------------------------------------------------------------------------------------|-------------------------------------------------------------------------------|
| 1: ON [supply voltage ]                 | ON: Device powered                                                                                                    | ON: Device powered                                                            |
| (green)                                 | OFF: Device not powered                                                                                                    | OFF: Device not powered                                                       |
| 2: MT [maintenance display]<br>(yellow) | <b>ON:</b> Device not able to communicate with at least one PROFIBUS Slave <b>OFF:</b> No maintenance are present                                                                                                    | Blinks quickly: Boot state<br>Blinks very slowly (~0.5Hz): update in progress |
| 3: BF [bus fault] (red)                 | <ul> <li>ON: The Ethernet connection is defective; the IP address exists several times in the network; the own NameOfStation exists several times in the network; no IP address has been set</li> <li>Flashing: At least one configured AR is no longer in the data exchange</li> <li>OFF: No errors are present</li> </ul> | Blinks quickly: Boot state<br>Blinks very slowly (~0.5Hz): update in progress |
| 4: SF [group error] (red)               | <b>ON:</b> At least one AR is not in the data exchange <b>OFF:</b> No errors are present                                                                                                    | Blinks quickly: Boot state<br>Blinks very slowly (~0.5Hz): update in progress |
| 5: Ethernet1 Tx (green)                 | Blinks when is transmitting Ethernet frames                                                                                                    | Blinks quickly: Boot state<br>Blinks very slowly (~0.5Hz): update in progress |
| 6: Ethernet2 Tx (green)                 | Blinks when is transmitting Ethernet frames                                                                                                    | Blinks quickly: Boot state<br>Blinks very slowly (~0.5Hz): update in progress |
|                                         | Green Yellow Red Red Green G                                                                                                    | ed6:<br>Green<br>thernet2 Tx                                                  |

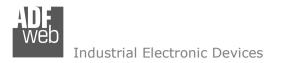

Document code: MN67604\_ENG Revision 1.001 Page 10 of 33

### **PROFIBUS:**

The PROFIBUS uses a 9-pin D-SUB connector. The pin assignment is defined like in the right figure.

Here some codes of cables:

 Belden: p/n 183079A - Continuous Armor DataBus® ISA/SP-50 PROFIBUS Cable.

| <br>                                                                         | 0 |
|------------------------------------------------------------------------------|---|
| Connector2:                                                                  |   |
| PROFIBUS port (Isolated port)<br>(D-SUB9-Female)                             |   |
| -PIN3 = wire A<br>-PIN5 = Shield** (to Isolated<br>Ground)<br>-PIN8 = wire B |   |
| 54321                                                                        |   |
|                                                                              |   |
| 9876                                                                         |   |

### **PROFINET:**

The PROFINET connection must be made using Connector3 and/or Connector4 of HD67604-A1 with at least a Category 5E cable. The maximum length of the cable should not exceed 100m. The cable has to conform to the T568 norms relative to connections in cat.5 up to 100 Mbps. To connect the device to an Hub/Switch is recommended the use of a straight cable, to connect the device to a PC/PLC/other is recommended the use of a cross cable.

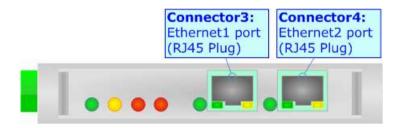

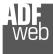

Industrial Electronic Devices

Document code: MN67604\_ENG Revision 1.001 Page 11 of 33

# USB:

The USB connection, must be made with a USB cable with a USB Mini B plug.

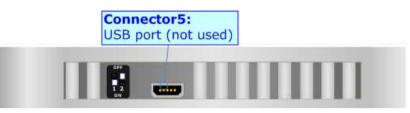

<u>Note:</u>
 The USB port is not used in this moment.

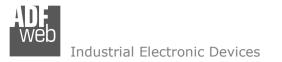

Document code: MN67604\_ENG Revision 1.001 Page 12 of 33

#### **USE OF CONFIGURATOR SW67604:**

To configure the Converter, use the available software that runs with Windows, called SW67604. It is downloadable on the site <u>www.adfweb.com</u> and its operation is described in this document. (*This manual is referenced to the last version of the software present on our web site*). The software works with MSWindows (MS 2000, XP, Vista, Seven, 8; 32/64bit).

When launching the SW67604 this window appears (Fig. 2).

| Begin       Opened Configuration of the Converter :         Step 1       Image: New Configuration         Step 2       Image: Set Communication         Step 3       Image: PROFIBUS Network         Step 4       Image: PROFINET XML         Step 5       Image: Update Converter | PROFINE | 67604<br>T / PROFIBUS Master - Cor |                    |                |
|----------------------------------------------------------------------------------------------------|---------|------------------------------------|--------------------|----------------|
| Step 2     Step Communication       Step 3     PROFIBUS Network       Step 4     PROFINET XML                                                                                                    | Begin   |                                    | e Converter :      |                |
| Step 2     PROFIBUS Network       Step 4     PROFINET XML                                                                                                    | Step 1  | Mew Configuration                  | Open Configuration |                |
| Step 3 PROFINET XML                                                                                                    | Step 2  | Set Communication                  | Ping Device        |                |
|                                                                                                    | Step 3  | PROFIBUS Network                   | ]                  |                |
| Step 5 Update Converter www.ADFweb.co                                                                                                    | Step 4  | PROFINET XML                       | ]                  |                |
|                                                                                                    | Step 5  | Update Converter                   | ]                  | www.ADFweb.com |
|                                                                                                    |         |                                    |                    |                |

Figure 2: Main window for SW67604

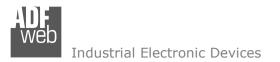

# User Manual **PROFINET / PROFIBUS Master - Converter**

Document code: MN67604\_ENG Revision 1.001 Page 13 of 33

## **NEW CONFIGURATION / OPEN CONFIGURATION:**

The **"New Configuration**" button creates the folder which contains the entire device configuration.

| SW676             |               |  |
|-------------------|---------------|--|
| reate a new cu    | nfiguration   |  |
|                   |               |  |
| Name of the New C | Configuration |  |
| Example2          |               |  |

A device configuration can also be imported or exported:

- To clone the configurations of a programmable "PROFINET / PROFIBUS Master -Converter" in order to configure another device in the same manner, it is necessary to maintain the folder and all its contents;
- To clone a project in order to obtain a different version of the project, it is sufficient to duplicate the project folder with another name and open the new folder with the button "Open Configuration".

| Open Configuration             |        |
|--------------------------------|--------|
| SW67604                        |        |
| Open an Existing Configuration | 1      |
| Example1                       |        |
| Example2                       |        |
|                                |        |
|                                |        |
|                                |        |
|                                |        |
|                                |        |
|                                |        |
|                                |        |
|                                | -      |
|                                |        |
| ок                             | Cancel |
|                                |        |

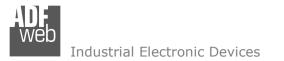

Document code: MN67604\_ENG Revision 1.001 Page 14 of 33

### SET COMMUNICATION:

This section defines the fundamental communication parameter of two buses, PROFIBUS and PROFINET.

By pressing the "**Set Communication**" button from the main window for SW67604 (Fig. 2) the window "SET COMMUNICATION" appears (Fig. 3).

The window is divided in two sections, one for the PROFIBUS and the other for the PROFINET.

The means of the fields for "PROFIBUS" are:

- In the field "ID Dev." the address of the PROFIBUS side is defined;
- In the field "Baud rate" the baud rate for the PROFIBUS side is defined;

The means of the fields for "PROFINET" are:

- ✤ In the fields "IP" insert the IP address that you want to give to the Converter;
- In the fields "SUBNET Mask" insert the Subnet Mask;
- In the fields "GATEWAY" insert the default gateway that you want to use. This feature can be enabled or disabled pressing the Check Box field. This feature is used for going out of the net;
- In the field "Port" the port used for PROFINET communication is defined. The port has a fixed value of 34964;
- ✤ In the field "PROFINET Name of Station" is possible to assign a name to the PROFINET node.

| PROFI               | 7.7.7  | 1             |       |  |  |  |  |  |  |
|---------------------|--------|---------------|-------|--|--|--|--|--|--|
| ID Dev.<br>Baudrate |        | -<br>6.0M     |       |  |  |  |  |  |  |
| Daudra              | ile    | (and a second |       |  |  |  |  |  |  |
| Profin              | et     |               |       |  |  |  |  |  |  |
|                     | RESS   |               |       |  |  |  |  |  |  |
| 192                 | . 168  | . 2           | . 120 |  |  |  |  |  |  |
| SUBNE               | T Mask |               |       |  |  |  |  |  |  |
| 255                 | 255    | 255           | 0     |  |  |  |  |  |  |
|                     | 1.000  |               |       |  |  |  |  |  |  |
| GAT                 | EWAY   |               |       |  |  |  |  |  |  |
| 192                 | . 168  | .2            | . 1   |  |  |  |  |  |  |
| Port                | 3496   | 54            |       |  |  |  |  |  |  |
|                     |        | See. 1        |       |  |  |  |  |  |  |
| Profine             | t Name | of Station    |       |  |  |  |  |  |  |

*Figure 3: "Set Communication" window* 

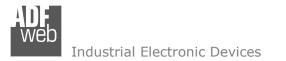

Document code: MN67604\_ENG Revision 1.001 Page 15 of 33

### **PROFIBUS NETWORK:**

By pressing the "**PROFIBUS Network**" button from the main window for SW67604 (Fig. 2) the window "PROFIBUS Network Management" (Fig. 4) appears.

In this window is possible to:

- Modify the PROFIBUS Master Options ("Master PROFIBUS Options");
- Add a PROFIBUS Slave in the Network of the Master ("Add Slave PROFIBUS");
- Modify a PROFIBUS Slave in the Network ("Modify Slave PROFIBUS");
- Remove a PROFIBUS Slave from the Network ("Remove Slave PROFIBUS").

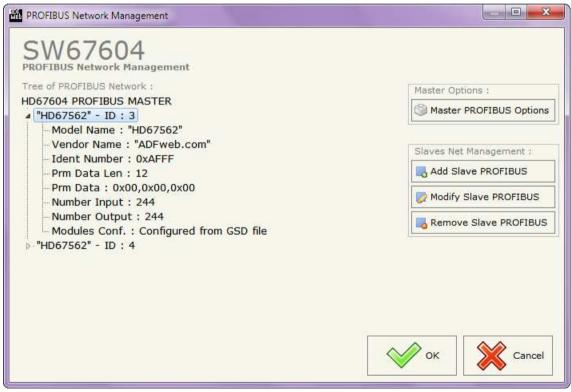

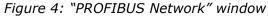

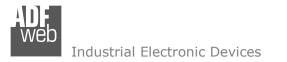

Document code: MN67604\_ENG Revision 1.001 Page 16 of 33

### **MASTER PROFIBUS OPTIONS:**

By pressing the "Master PROFIBUS Options" button from the "PROFIBUS Network" window (Fig. 4) the "PROFIBUS Master Options" window appears (Fig. 5).

In this window is possible to set the WatchDog Time for the PROFIBUS Slaves.

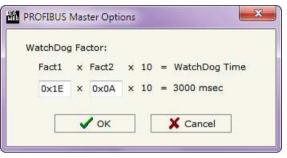

Figure 5: "PROFIBUS Master Options" window

# / <u>Note:</u>

Fact1 and Fact2 could be write in decimal o hexadecimal (with prefix "0x" or "\$") and the values must between 1 and 255

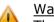

### Warning:

The WatchDog time must be between 200 and 650250 milliseconds.

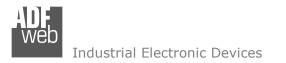

Document code: MN67604\_ENG Revision 1.001 Page 17 of 33

### **PROFIBUS DEVICE:**

By pressing the "Add Slave PROFIBUS" and "Modify Slave PROFIBUS" button (or double click above an existent PROFIBUS Slave) from the "PROFIBUS Network" window (Fig. 4) the "PROFIBUS Device" window appears (Fig. 6).

In this window is possible to:

✤ Set the PROFIBUS Slave ID ("ID Slave PROFIBUS");

| <ul> <li>Select the Modules present</li> </ul>                                                                                            | PROF                | IBUS Device                                                                                    |                   |                  |            |         |          |              |                                                                                                    |                     |                  | X                 |
|----------------------------------------------------------------------------------------------------|---------------------|------------------------------------------------------------------------------------------------|-------------------|------------------|------------|---------|----------|--------------|----------------------------------------------------------------------------------------------------|---------------------|------------------|-------------------|
| in the PROFIBUS Slave<br>from the Available Modules                                                                                       | ID S                | Slave PROFIBUS 10                                                                              |                   |                  |            |         |          |              |                                                                                                    |                     |                  |                   |
| in GSD file ( <b>``Module</b>                                                                                                    | Mo                  | dule Selection User Paramet                                                                    | ers M             | odule Pa         | rameters ( | Capab   | ilities  | Optio        | ons                                                                                                    |                     |                  |                   |
| <ul> <li>Selection");</li> <li>Modify the User Parameters<br/>(if present) of the<br/>PROFIBUS device ("User<br/>Parameters");</li> </ul> | Vend<br>Iden<br>Prm | el Name = "HD67552"<br>for Name = "ADFweb.com"<br>t Number = 0xAFF9<br>Data Len = 12<br>Data = |                   |                  |            |         |          |              |                                                                                                    |                     |                  |                   |
| <ul> <li>Modify the Parameters (if<br/>present) of the Module<br/>Selected ("Module</li> </ul>                                            | A STREET OF CASE    | se modules configuration reade<br>ct Modules                                                   | d from d          | evice            |            | 4       | <b>.</b> | 8            | Available modules                                                                                                    |                     |                  |                   |
| Parameters");                                                                                                    | Slot                | Name                                                                                           | Input             | Output           | Module Prm | IAdd    | OAdd     |              | Name                                                                                                    | Input               | Output           | Module Prm        |
| Watch Features and                                                                                                    | 1                   | DI (PORT1)                                                                                     | 8                 | 0                | No         |         |          |              | DI (PORT1)                                                                                                    | 8                   | 0                | No                |
| Baudrate supported from                                                                                                    | 2                   | DI (PORT2)                                                                                     | 8                 | 0                | No         |         |          | ť            | DI (PORT2)                                                                                                    | 8                   | 0                | No                |
| the PROFIBUS device                                                                                                    | 3                   | DI (PORT3)                                                                                     | 8                 | 0                | No         |         |          | gr.          | DI (PORT3)                                                                                                    | 8                   | 0                | No                |
| ("Capabilities");                                                                                                    | 4                   | DO (PORT4)                                                                                     | 0                 | 8                | No         |         |          |              | DO (PORT4)                                                                                                    | 0                   | 8                | No                |
| <ul> <li>Select the Sync, Freeze<br/>and Reset of Data Options<br/>("Options").</li> </ul>                                                | Ma:<br>Ma:<br>Ma:   | DO (PORT5)<br>mum Value:<br>< Input 24<br>< Output 16<br>< Data 40<br>< Modules 5              | 22 G1 - 22 B1 - 2 | 8<br>24<br>ut 16 | No         | anual I | Module   | A<br>GC<br>A | DO (PORT5)           III           Configuration Data           00         01         02         03         04         05         06 | 0<br>07<br>08<br>09 | 8<br>0 0 0 0 0 0 | NO<br>OC OD OE OF |
| Figure 6: "PROFIBUS Device" window                                                                                                    |                     | VOK X Cancel                                                                                   |                   |                  |            |         |          |              |                                                                                                    |                     |                  |                   |

ADFweb.com Srl – IT31010 – Mareno – Treviso

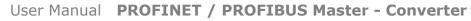

Document code: MN67604\_ENG Revision 1.001 Page 18 of 33

Industrial Electronic Devices

#### **MODULE SELECTION:**

The section "Module Selection" is used to select which Modules are present in the Slave (Fig. 7).

In this section is possible to:

- Check the list of the Modules selected ("Select Modules") (Fig. 7, point (1)) and the list of Modules Available in GSD file ("Available Modules") (Fig. 7, point (7));
- Add a Module from the list of GSD file (Fig. 7, point (6));
- Remove a Module from selected list (Fig. 7, point (5));
- Add all Modules present in the GSD file (Fig. 7, point (4));
- Remove all Modules from selected list (Fig. 7, point (3));
- Insert a Module not present in the GSD file ("Manual Module") (Fig. 7 point (2)). For more info see the section "Manual Module" below;
- Enable the read of configuration directly from the PROFIBUS Slave ("Use module configuration readed from device") (Fig 7, point (8)). If this option is enable the configuration of the modules is discorded and the device read the correct configuration directly to the PROFIBUS slave.

Figure 7: "PROFIBUS Device – Module Selection" window

| ROFIBUS Device                                                                                 |                   |                        |        |            |      |           |   |           |        |       |         |       |      |    |   |   |   |     |    |    |      |     |      |     |   |
|------------------------------------------------------------------------------------------------|-------------------|------------------------|--------|------------|------|-----------|---|-----------|--------|-------|---------|-------|------|----|---|---|---|-----|----|----|------|-----|------|-----|---|
| ID Slave PROFIBUS                                                                              | 3                 |                        |        |            |      |           |   |           |        |       |         |       |      |    |   |   |   |     |    |    |      |     |      |     |   |
| Module Selection                                                                               | User Paramete     | ers M                  | Iodule | Parameters | C    | apabiliti | s | 0         | otions | s     | 1       |       |      |    |   |   |   |     |    |    |      |     |      |     |   |
| todel Name = "HD6<br>Vendor Name = "AD<br>dent Number = 0xA<br>Irm Data Len = 12<br>Irm Data = | Fweb.com"         |                        |        |            |      |           |   |           |        |       |         |       |      |    |   |   |   |     |    |    |      |     |      |     |   |
| Use modules confi                                                                              | guration readed f | from <mark>d</mark> ev | ice    |            |      |           |   |           |        |       |         |       |      |    |   |   |   |     |    |    |      |     |      |     |   |
| elect Modules                                                                                  |                   |                        | 265    |            |      |           | _ | )<br>}    | Avail  | abl   | le i    | mod   | dule | es |   |   |   |     |    |    |      |     |      |     |   |
| Slot Name                                                                                      | 1                 | Input 0                | output | Module Prm | IAdd | OAdd      |   |           | Name   | e     | _       |       | _    | _  | _ |   |   | Inp | ut | Ou | tput | M   | dule | Prn | a |
| 1 DI (PORT1)                                                                                   | 6                 | 64 0                   |        | No         |      |           |   | _         | DI (F  | 1000  | STREET. | 201   |      |    |   |   |   | 64  |    | 0  |      | No  | ))   |     |   |
| 2 DI (PORT2)                                                                                   |                   | 64 0                   | -      | No         |      |           |   | Û,        | DI (F  | 10.00 |         | -     |      |    |   |   |   | 64  |    | 0  |      | No  |      |     |   |
| 3 DI (PORT3)                                                                                   |                   | 64 0                   |        | No         | _    |           | Ī | 67        | DI (F  | _     | -       |       |      |    |   |   | _ | 64  |    | 0  |      | No  |      |     |   |
| 4 DI (PORT4)                                                                                   |                   | 52 0                   | -      | No         | _    |           |   |           | DI (F  | -     | -       | · · · |      |    |   |   | _ | 52  |    | 0  | -    | No  | 2    |     |   |
| 5 DO (PORT5)                                                                                   |                   | 0 6                    |        | No         | -    |           |   | <b>EU</b> | DO (   |       |         | -     |      |    |   |   | _ | 0   |    | 64 |      | No  |      |     |   |
| 5 DO (PORT6)<br>7 DO (PORT7)                                                                   |                   | 0 6                    |        | No         | -    |           |   | 411       | DO (   |       | 1       |       |      |    |   |   |   | 0   |    | 64 |      | No  |      |     |   |
| 7 DO (PORT7)<br>8 DO (PORT8)                                                                   |                   | 0 5                    |        | No         | -    |           |   | 67        | DO (   |       | -       |       |      |    |   |   | - | 0   |    | 52 | -    | No  | _    |     | - |
| DU (PUKIO)                                                                                     |                   | 0 5                    | 2      | NO         | -    |           | L | 411       | 001    | PUI   | RIN     | 0)    |      |    |   |   | _ | 0   |    | 52 | 2    | INC | 92   |     |   |
| Max Output 24<br>Max Data 48<br>Max Modules 8                                                  | 0                 | Output                 | 244    |            |      |           |   |           | 00 (   |       |         |       |      |    |   |   |   |     |    |    |      |     |      |     |   |
| (1) List of s                                                                                  | elected modu      | iles                   |        |            |      |           |   |           | ]      |       |         |       |      |    |   |   |   |     |    |    |      |     |      |     |   |
| (2) Add a M                                                                                    | Nodule Create     | Manua                  | ally   |            |      |           |   |           | Ц      |       |         |       |      |    |   |   |   |     |    |    |      |     |      |     |   |
| (3) Delete                                                                                     | all Modules se    | elected                |        |            |      |           |   |           | μ      |       |         |       |      |    |   |   |   |     |    |    |      |     |      |     |   |
| (4) Add all                                                                                    | Modules           |                        |        |            |      |           |   |           | -      |       |         |       |      |    |   |   |   |     |    |    |      |     |      |     |   |
| (5) Delete                                                                                     | selected Modu     | ule                    |        |            |      |           |   |           | ]      |       |         |       |      |    |   |   |   |     |    |    |      |     |      |     |   |
| 1                                                                                              | ected Module      | u<br>S                 |        |            |      |           |   |           | -      | -     |         |       |      |    |   |   |   |     |    |    |      |     |      |     |   |
| (6) Add sel                                                                                    |                   |                        |        |            |      |           | _ | -         |        |       |         |       |      |    |   |   |   |     |    |    |      |     |      |     |   |
|                                                                                                | vailable Modu     | ules in (              | GSD    | file       |      |           |   |           | -      |       | _       |       | _    |    | _ | _ | _ | _   | _  | _  | _    | _   |      |     |   |

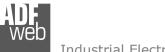

Document code: MN67604\_ENG Revision 1.001 Page 19 of 33

Industrial Electronic Devices

By pressing the "Manual Module" button from the "PROFIBUS Device" window (Fig. 6) the "Add Module Manually" window appears (Fig. 8).

In this window is possible to add a Module manually, i.e. writing the configuration of the module (in hexadecimal).

The means of the fields are:

- In the field "Description of Module" a name of the Module is defined;
- ✤ In the field "Insert the Configuration of Module (HEX)" the configuration of the module is defined. The configuration must be write in hexadecimal mode (without prefix "0x" o "\$").

To modify a Module inserted manually, is neccessary to do a double click on the module to change in the "Select Module" list (Fig. 7, point (1)). It is possible to change only the module inserted manually.

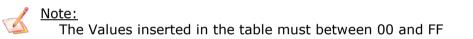

|      | aeros<br>autos | SIDVO- | 2012-225 |    | <  |    |    |            |    |    |    |    |    |    |    |    |
|------|----------------|--------|----------|----|----|----|----|------------|----|----|----|----|----|----|----|----|
| Mod  | ule            |        |          |    |    |    |    |            |    |    |    |    |    |    |    |    |
| mse  | 00             | 01     | 02       | 03 | 04 | 05 | 06 | (HEX<br>07 | 08 | 09 | 0A | 0B | 0C | 0D | 0E | OF |
| 00   |                |        |          |    |    |    |    |            |    |    |    |    |    |    |    |    |
| 10   |                |        |          |    |    |    |    |            |    | 1  |    |    |    |    |    |    |
| 7552 |                |        |          |    |    |    |    |            |    |    |    |    |    |    |    |    |

Figure 8: "Add/Modify Module Manually" window

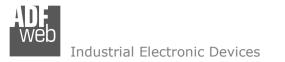

Document code: MN67604\_ENG Revision 1.001 Page 20 of 33

### **USER PARAMETERS:**

The section "User Parameters" is used to modify the parameters of the PROFIBUS slave (Fig. 9).

In this section there are:

- The List of all Parameters available for the PROFIBUS device ("User Parameters") (Fig. 9, point (1));
- The Configuration of all parameters in RAW ("Parameters in RAW (Hex)") (Fig. 9, point(2));
- The "Use Parameter Inserted Manually", enable this option is possible to insert manually the parameters of Device and also of the Modules. Using the "Modify User Parameters Manually" button is possible to insert/modify the parametrization of the device (and/or modules). For more info see below. (Fig. 9, point(3));
- The admited value for the selected parameter. It is possible to select the value desired and confirm it with the "Apply" button. If no value appears in this table, the "Min Value" and "Max Value" are the limit of the parameter. (Fig. 9, point(4));
- The "Apply" button is used to confirm the new value of the parameter, the "Default" button is used to load the factory value for the parameter. In "New Value" edit box it is possible to set the new value. (Fig. 9, point(5)).

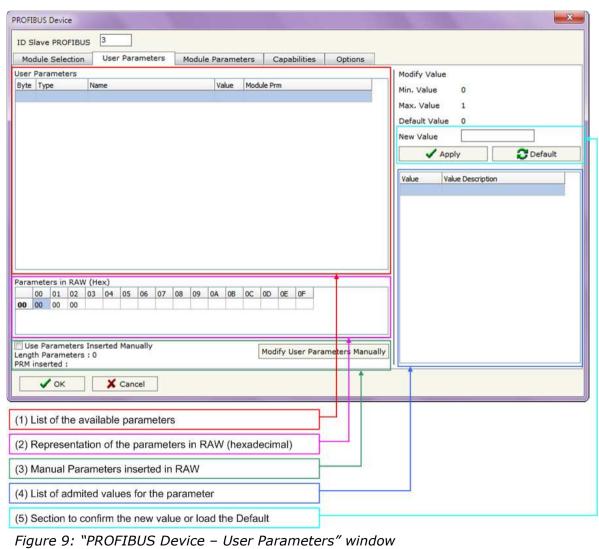

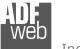

#### Industrial Electronic Devices

Document code: MN67604\_ENG Revision 1.001 Page 21 of 33

By pressing the "Modify User Parameters Manually" button from the "PROFIBUS Device" window (Fig. 6) the "Add Module Manually" window appears (Fig. 10).

In this window is possible to add/modify the User and/or Modules Parameters manually, i.e. writing the configuration of the parameters (in hexadecimal).

The means of the fields are:

- In the field "Insert the number of User Parameter" the number of byte for the parameter have to be inserted;
- In the field "Insert the Configuration of Module (HEX)" the configuration of the User and/or Modules Parameters is defined. The configuration must be write in hexadecimal mode (without prefix "0x" o "\$").

<u>/ Note:</u>

The Values inserted in the table must between 00 and FF

| E.   |       |      |       |       |       |              |        |     |    |    |    |    |    |    |    |    |  |
|------|-------|------|-------|-------|-------|--------------|--------|-----|----|----|----|----|----|----|----|----|--|
| nser | t the | User | and M | 1odul | es Pa | rameti<br>05 | ers (H | EX) | 08 | 09 | 0A | OB | 0C | 0D | 0E | OF |  |
| 00   | 00    | 01   | 02    | 0.5   | 04    | 05           | 00     | 07  | 00 | 09 | UA | UD | UC | UD | UE | UP |  |
|      |       |      |       |       |       |              |        |     |    |    |    |    |    |    |    |    |  |

Figure 10: "Add/Modify User Parameters Manually" window

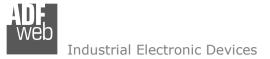

# User Manual PROFINET / PROFIBUS Master - Converter

Document code: MN67604\_ENG Revision 1.001 Page 22 of 33

#### MODULE PARAMETERS:

The section "Module Parameters" is used to modify the parameters of the Modules (Fig. 11).

In this section there are:

- The List of all Module selected in the GSD file ("Available modules") (Fig. 11, point (1));
- The List of all Parameters available for the Module selected ("Parameters of module") (Fig. 11, point (2));
- The Configuration of all parameters in RAW for the Module selected ("Parameters in RAW (Hex)") (Fig. 11, point(3));
- The admited value for the selected parameter. It is possible to select the value desired and confirm it with the "Apply" button. If no value appears in this table, the "Min Value" and "Max Value" are the limit of the parameter. (Fig. 11, point(4));
- The "Apply" button is used to confirm the new value of the parameter, the "Default" button is used to load the factory value for the parameter. In "New Value" edit box it is possible to set the new value. (Fig. 11, point(5));

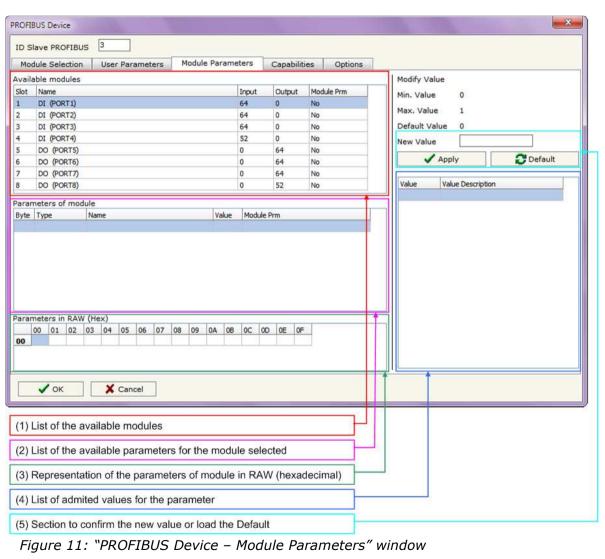

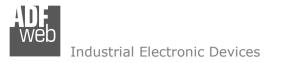

Document code: MN67604\_ENG Revision 1.001 Page 23 of 33

### **CAPABILITIES:**

The section "Capabilities" is used only to show which features/baudrates available in the PROFIBUS device. The Green Icon indicate that capability/baudrate is available, the Red Icon indicate no compatibilities with that capability/baudrate (Fig. 12).

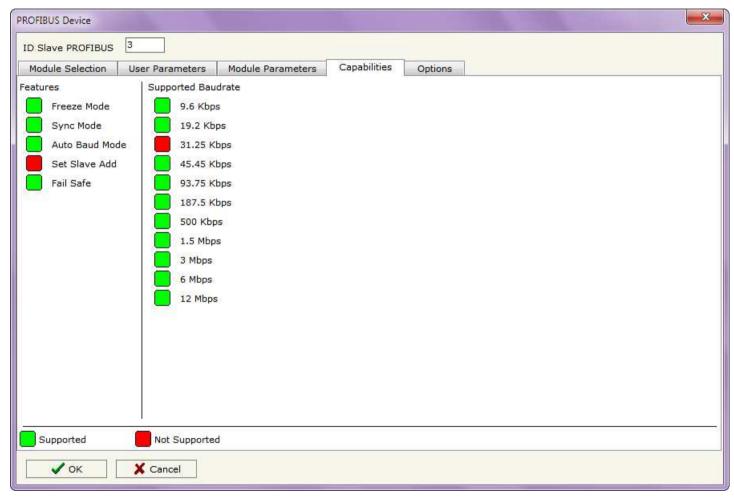

Figure 12: "PROFIBUS Device - Capabilities" window

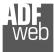

Document code: MN67604 ENG Revision 1.001 Page 24 of 33

X

### **OPTIONS:**

The section "Options" is used to enable some option for each PROFIBUS device (Fig. 13).

PROFIBUS Device

The means of the fields are:

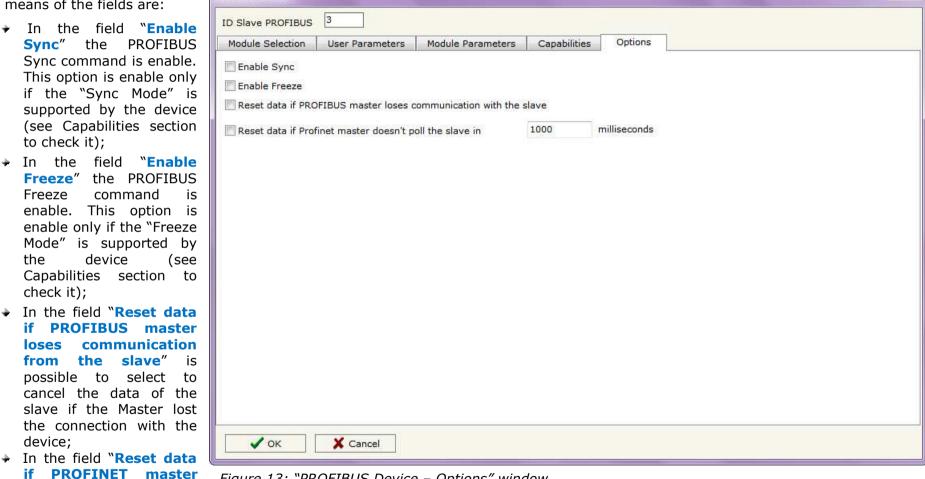

Figure 13: "PROFIBUS Device – Options" window

in ... milliseconds" is possible to select to cancel the data sended to the slave PROFIBUS if the Converter don't receive a PROFINET frame within the time expressed in the field.

doesn't poll the slave

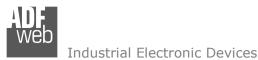

Document code: MN67604\_ENG Revision 1.001 Page 25 of 33

### **UPDATE DEVICE:**

By pressing the "Update Converter" button it is possible to load the created Configuration into the device; and also the Firmware, if is necessary.

If you don't know the actual IP address of the device you have to use this procedure:

- Turn off the Device;
- Put Dip2 of 'Dip-Switch A' at ON position;
- Turn on the device
- Connect the Ethernet cable;
- Insert the IP "192.168.2.205";
- Press the "Ping" button, must appear "Device Found!";
- Press the "Next" button;
- Select which operations you want to do;
- Press the "Execute update firmware" button to start the upload;
- When all the operations are "OK" turn off the Device;
- Put Dip2 of 'Dip-Switch A' at OFF position;
- Turn on the device.

At this point the configuration/firmware on the device is correctly updated.

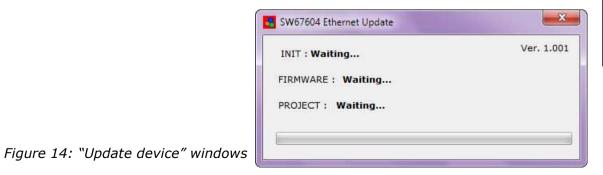

| Insert the IP /      | Address of  | HD67580  |
|----------------------|-------------|----------|
| 192 168              | . 2         | 205      |
| Check the Co         | nnection th | e device |
| Check the Co<br>Ping | nnection th | e device |

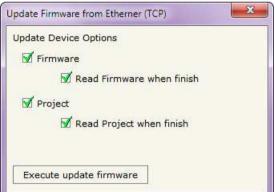

| ADFweb.com | Srl – | IT31010 | - Mareno - | - Treviso |
|------------|-------|---------|------------|-----------|

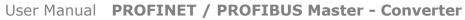

Document code: MN67604\_ENG Revision 1.001 Page 26 of 33

Industrial Electronic Devices

If you know the actual IP address of the device you have to use this procedure:

- Turn on the Device with the Ethernet cable inserted;
- Insert the actual IP of the Converter;
- Press the "Ping" button, must appear "Device Found!";
- Press the "Next" button;
- Select which operations you want to do;
- Press the "Execute update firmware" button to start the upload;
- When all the operations are "OK" the device automatically goes at Normal Mode.

At this point the configuration/firmware on the device is correctly update.

# / <u>Note:</u>

When you install a new version of the software it is better if the first time you do the update of the Firmware in the HD67604-A1 device.

# <u>Note:</u>

When you receive the device, for the first time, you have to update also the Firmware in the HD67604-A1 device.

# <u>Warning:</u>

If the Fig. 15 appears when you try to do the Update before require assistance try these points:

- Try to repeat the operations for the updating;
- Try with another PC;
- Try to restart the PC;
- If you are using the program inside a Virtual Machine, try to use in the main Operating System;
- If you are using Windows Seven or Vista or 8, make sure that you have the administrator privileges;
- Take attention at Firewall lock;
- Check the LAN settings.

### Figure 15: "Protection" window

In the case of HD67604-A1 you have to use the software "SW67604": <u>www.adfweb.com\download\filefold\SW67604.zip</u>.

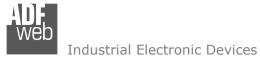

# User Manual **PROFINET / PROFIBUS Master - Converter**

Document code: MN67604\_ENG Revision 1.001 Page 27 of 33

### **MECHANICAL DIMENSIONS:**

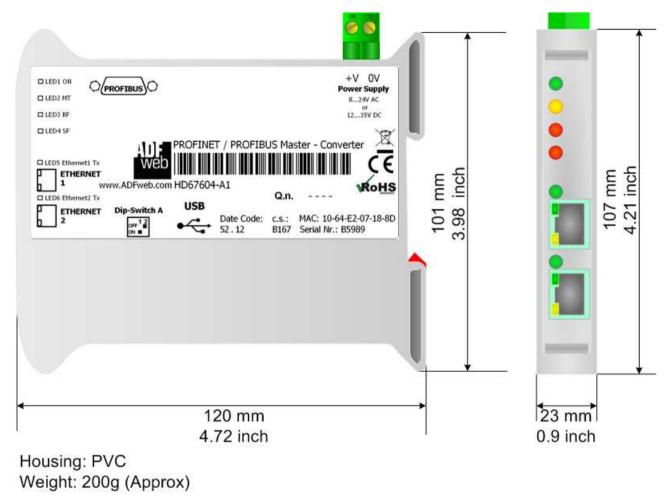

Figure 16: Mechanical dimensions scheme for HD67604-A1

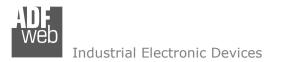

Document code: MN67604 ENG Revision 1.001 Page 28 of 33

### **ORDERING INFORMATIONS:**

The ordering part number is formed by a valid combination of the following:

### HD67604 - A 1

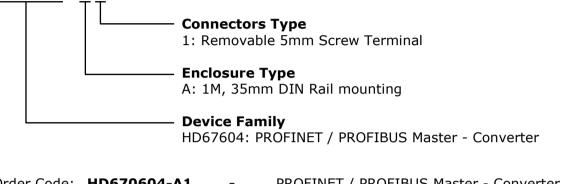

Order Code: HD670604-A1 PROFINET / PROFIBUS Master - Converter -

## **ACCESSORIES:**

Order Code: AC34001 35mm Rail DIN - Power Supply 220/240V AC 50/60Hz - 12 V AC -Order Code: AC34002 35mm Rail DIN - Power Supply 110V AC 50/60Hz - 12 V AC -

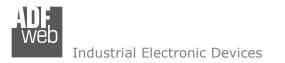

Document code: MN67604\_ENG Revision 1.001 Page 29 of 33

### **PLC CONFIGURATION:**

The configuration and commissioning of the PROFINET Converter as described on the following pages was accomplished with the help of the TIA Portal V11-software of Siemens. In case of using a control system from another supplier please attend to the associated documentation. These are the steps to follow:

1) Install the description file of the module.

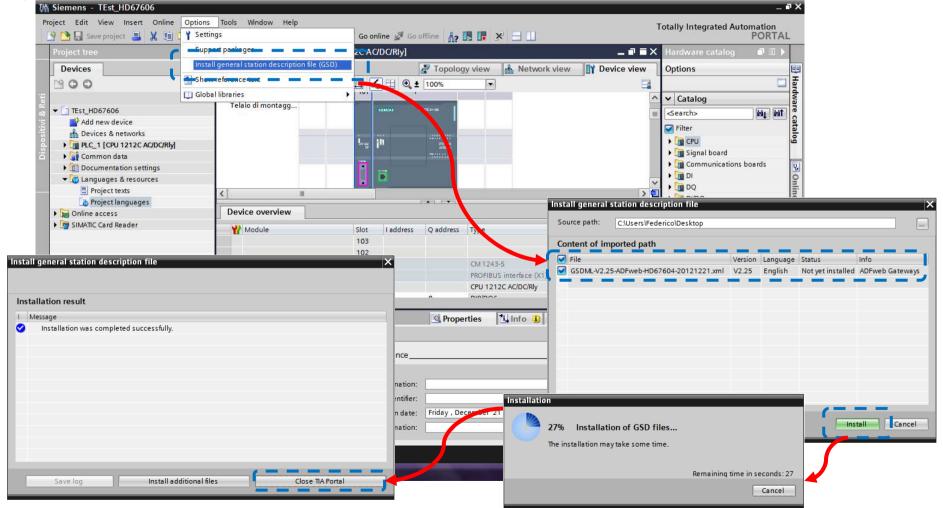

ADFweb.com Srl - IT31010 - Mareno - Treviso

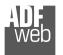

Document code: MN67604\_ENG Revision 1.001 Page 30 of 33

Industrial Electronic Devices

### 2) Import the module in the network; connect the device to the PLC network and edit the parameters of IP, station name etc.

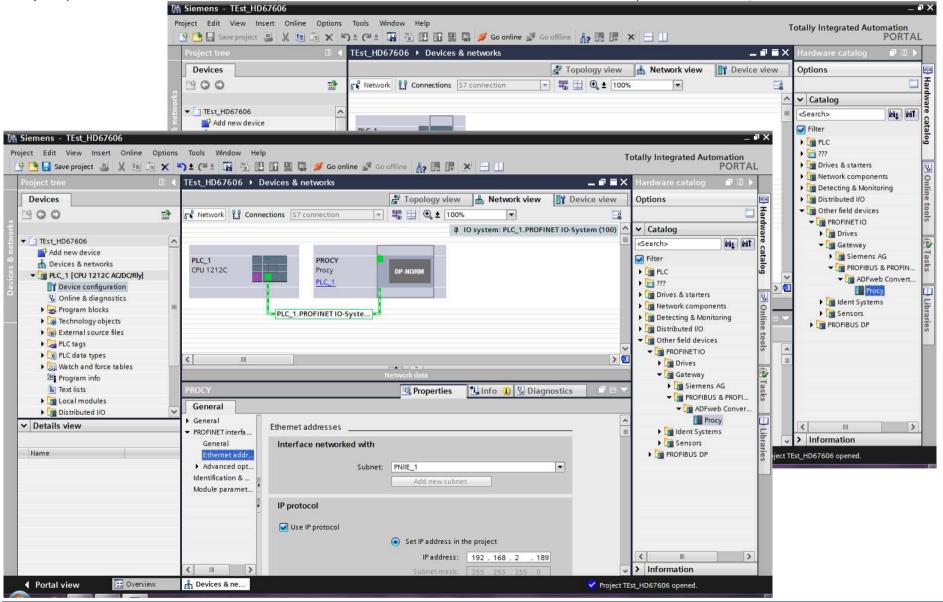

ADFweb.com Srl – IT31010 – Mareno – Treviso

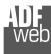

Industrial Electronic Devices

# User Manual **PROFINET / PROFIBUS Master - Converter**

Document code: MN67604\_ENG Revision 1.001 Page 31 of 33

# 3) Load the configuration into the PLC.

| Extended download to                              | device                       |                                            |                                                                              |                                       | ×                           |             |    |                    |                                                               |                           |
|---------------------------------------------------|------------------------------|--------------------------------------------|------------------------------------------------------------------------------|---------------------------------------|-----------------------------|-------------|----|--------------------|---------------------------------------------------------------|---------------------------|
|                                                   | Configured access n          | odes of *PLC_1*                            |                                                                              |                                       |                             |             |    |                    |                                                               |                           |
|                                                   | Device<br>PLC_1<br>CM 1243-5 | Device type<br>CPU 1212C AC/D<br>CM 1243-5 | PN/IE                                                                        | Address<br>192.168.2.50<br>2          | Subnet<br>PN/IE_1           |             |    |                    |                                                               |                           |
|                                                   |                              |                                            | /pe of the PG/PC interfa<br>PG/PC interfa<br>Connection to subu<br>1st gatev | nce: Broadcon<br>net: PN/IE_1<br>vay: | n NetLink (TM) G 👻 🕅 🥥      |             |    |                    |                                                               |                           |
|                                                   | Accessible devices in        | 71                                         |                                                                              |                                       | Show all accessible devices |             |    |                    |                                                               |                           |
|                                                   | Device<br>PLC_1              | Device type<br>CPU 1212C AC/D              | Type                                                                         | Address<br>192.168.2.50               | Target device<br>PLC_1      |             |    |                    |                                                               |                           |
|                                                   | -                            | -                                          | PN/IE                                                                        | Access address                        | -                           | Load previe | ew |                    |                                                               | ×                         |
| Flash LED                                         |                              |                                            |                                                                              |                                       |                             | Chec        |    |                    | Message<br>Ready for loading.                                 | Action                    |
|                                                   |                              |                                            |                                                                              |                                       | Befresh                     | •           | •  | Stop modules       | All modules will be stopped for downloading to device.        | Stop all                  |
| Online status information:<br>Connected to addres |                              |                                            |                                                                              |                                       | 123                         |             | •  | Device configurati | Delete and replace system data in target                      | Download to device        |
| Scanning ended.                                   | s 192.168.2.50               |                                            |                                                                              |                                       | <ul> <li>•</li> </ul>       |             | •  | Software           | Download software to device                                   | Consistent download       |
|                                                   |                              |                                            |                                                                              |                                       | Load <u>C</u> ancel         | •           | •  | Additional inform  | There are differences between the settings for the project ar | nd the se 🗹 Overwrite all |
|                                                   | _                            | _                                          | _                                                                            |                                       |                             | 1           |    |                    |                                                               |                           |
|                                                   |                              |                                            |                                                                              |                                       |                             |             |    |                    |                                                               |                           |
|                                                   |                              |                                            |                                                                              |                                       |                             |             |    |                    |                                                               | Refresh                   |
|                                                   |                              |                                            |                                                                              |                                       |                             |             |    |                    | Finish                                                        | Load Cancel               |

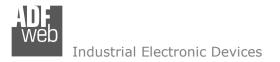

Document code: MN67604\_ENG Revision 1.001 Page 32 of 33

### DISCLAIMER

All technical content within this document can be modified without notice. The content of the document content is a recurring audit. For losses due to fire, earthquake, third party access or other accidents, or intentional or accidental abuse, misuse, or use under abnormal conditions repairs are charged to the user. ADFweb.com S.r.l. will not be liable for accidental loss of use or inability to use this product, such as loss of business income. ADFweb.com S.r.l. shall not be liable for consequences of improper use.

### **OTHER REGULATIONS AND STANDARDS**

#### **WEEE INFORMATION**

Disposal of old electrical and electronic equipment (as in the European Union and other European countries with separate collection systems).

This symbol on the product or on its packaging indicates that this product may not be treated as household rubbish. Instead, it should be taken to an applicable collection point for the recycling of electrical and electronic equipment. If the product is disposed correctly, you will help prevent potential negative environmental factors and human health, which could otherwise be caused by inappropriate disposal. The recycling of materials will help to conserve natural resources. For more information about recycling this product, please contact your local city office, your household waste disposal service or the shop where you purchased the product.

### **RESTRICTION OF HAZARDOUS SUBSTANCES DIRECTIVE**

The device respects the 2002/95/EC Directive on the restriction of the use of certain hazardous substances in electrical and electronic equipment (commonly referred to as Restriction of Hazardous Substances Directive or RoHS).

**CE MARKING CE** The product conforms with the essential requirements of the applicable EC directives.

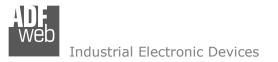

Document code: MN67604\_ENG Revision 1.001 Page 33 of 33

### WARRANTIES AND TECHNICAL SUPPORT:

For fast and easy technical support for your ADFweb.com SRL products, consult our internet support at <u>www.adfweb.com</u>. Otherwise contact us at the address support@adfweb.com

### **RETURN POLICY:**

If while using your product you have any problem and you wish to exchange or repair it, please do the following:

- Obtain a Product Return Number (PRN) from our internet support at <u>www.adfweb.com</u>. Together with the request, you need to provide detailed information about the problem.
- Send the product to the address provided with the PRN, having prepaid the shipping costs (shipment costs billed to us will not be accepted).

If the product is within the warranty of twelve months, it will be repaired or exchanged and returned within three weeks. If the product is no longer under warranty, you will receive a repair estimate.

### **PRODUCTS AND RELATED DOCUMENTS:**

| Part    | Description      | URL                            |
|---------|------------------|--------------------------------|
| HD67181 | CAN bus Repeater | www.adfweb.com?product=HD67181 |
| HD67316 | CAN bus Analyzer | www.adfweb.com?product=HD67316 |